## Povezivanje na daljinu (ISL)

Poslednja izmena 26/01/2022 1:43 pm CET

Ako ste se sa savetnikom dogovorili individualnu prezentaciju ili podršku, na vrlo jednostavan način se možete povezati sa njim.

Da bi ste se povezali kliknite na dugme pomoć **D** povezivanje na daljinu

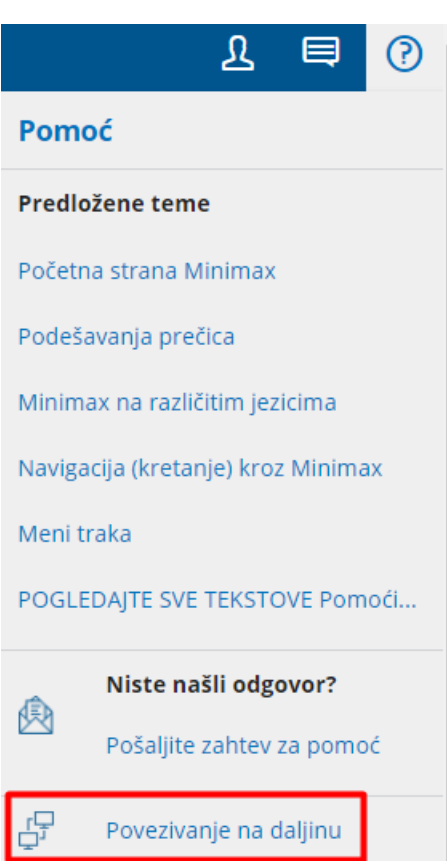

Ovim korakom preuzimate program ISL, koji je potrebno pokrenuti na RUN ili OPEN. Zatim će program zahtevati kod koji će Vam savetnik izdiktirati. Nakon unosa kod potrebno je kliknuti na JOIN.

## **Ukoliko je u pitanju Mac računar morate dozvoliti i pristup u svega par koraka:**

Nakon preuzimanja, pokrenete ISL:

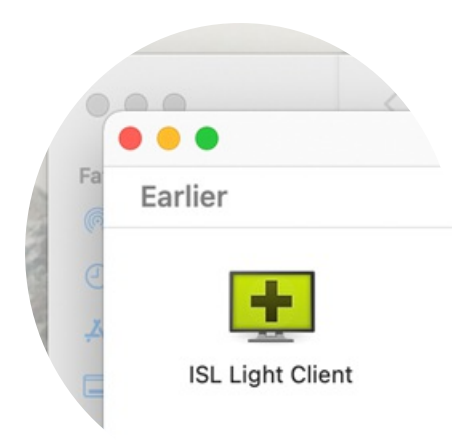

Kada se ISL pokrene, povezujete se tako što upisujete **KOD** i **JOIN**:

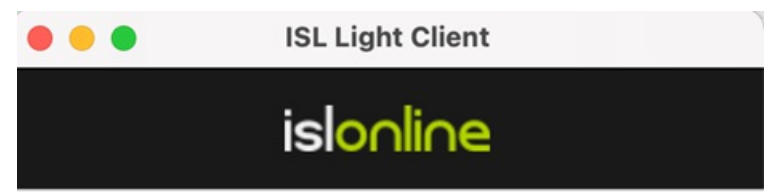

## Join a Session

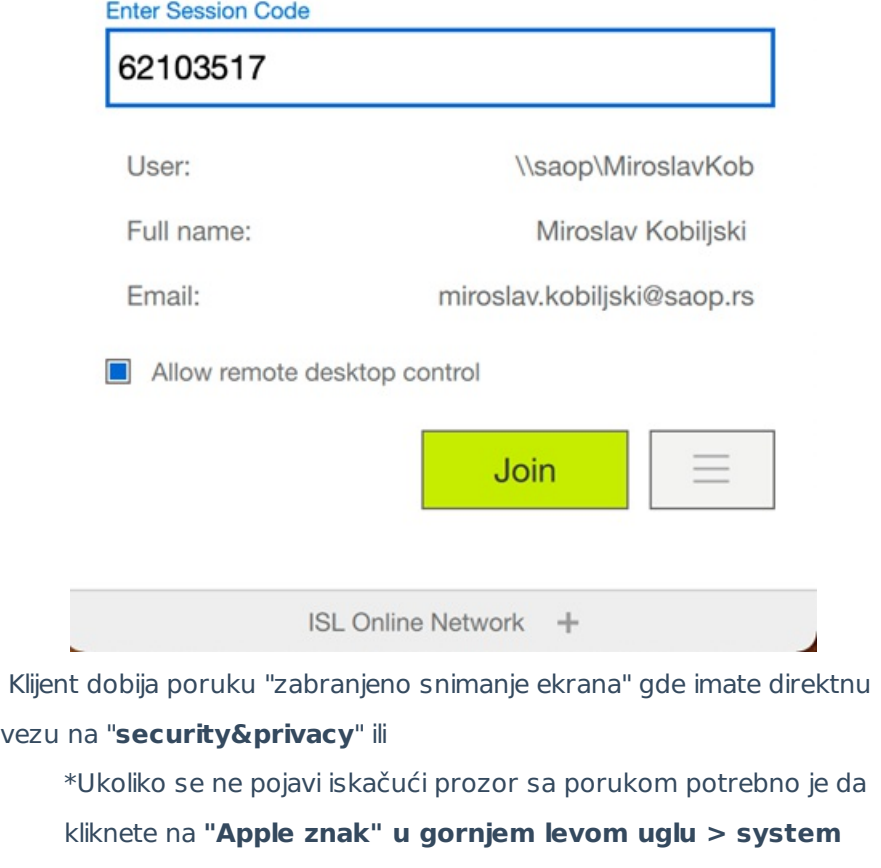

**preferences > security&privacy:**

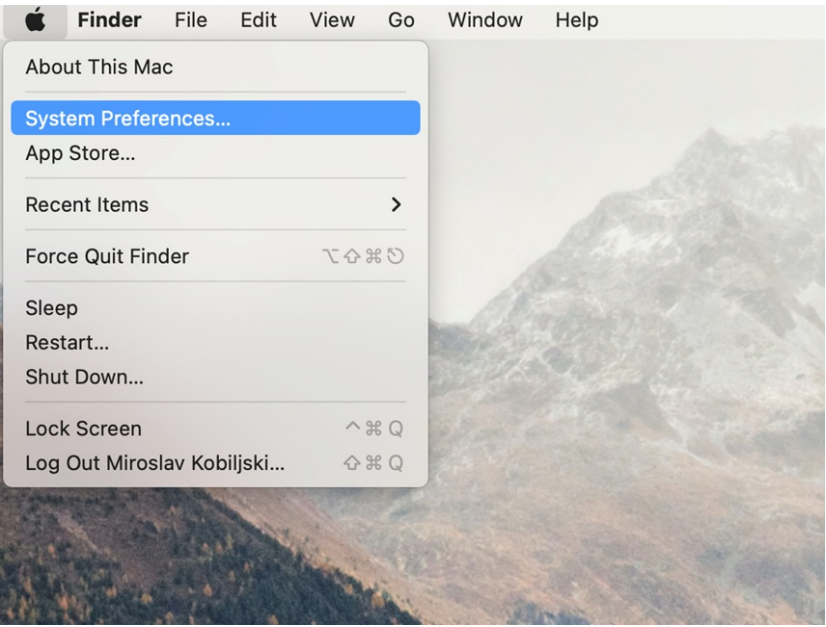

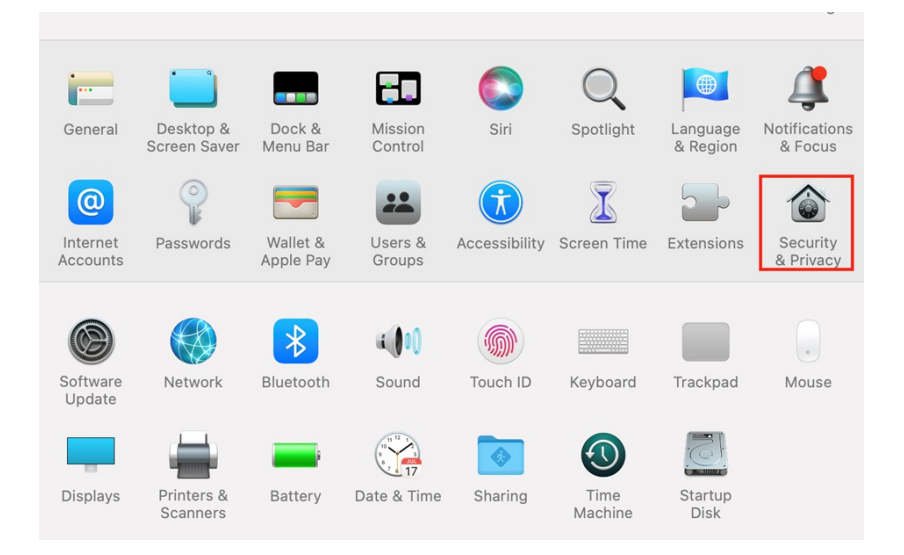

- Zatim u ovom prozoru "**security&privacy**" sa strane imate listu gde je potrebno da pronađete:
	- **SCREEN RECORDING > OTKLJUČATE MOGUĆNOST UREĐIVANJA > ČEKIRATE OPCIJU ISL > PONOVO ZAKLJUČATE MOGUĆNOST UREĐIVANJA**

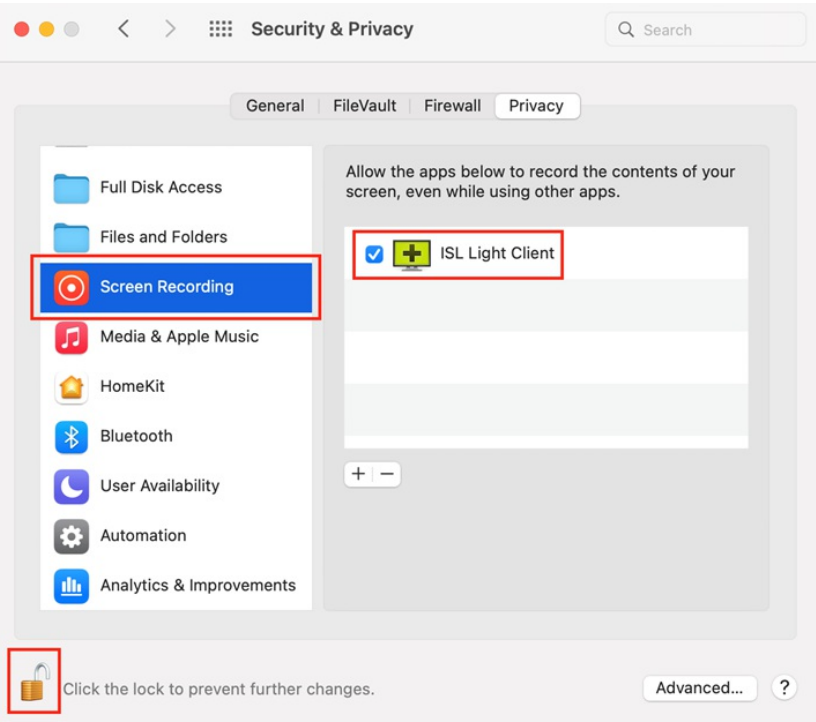

**ACCESSIBILITY > OTKLJUČATE MOGUĆNOST UREĐIVANJA > ČEKIRATE OPCIJU ISL > PONOVO ZAKLJUČATE MOGUĆNOST UREĐIVANJA**

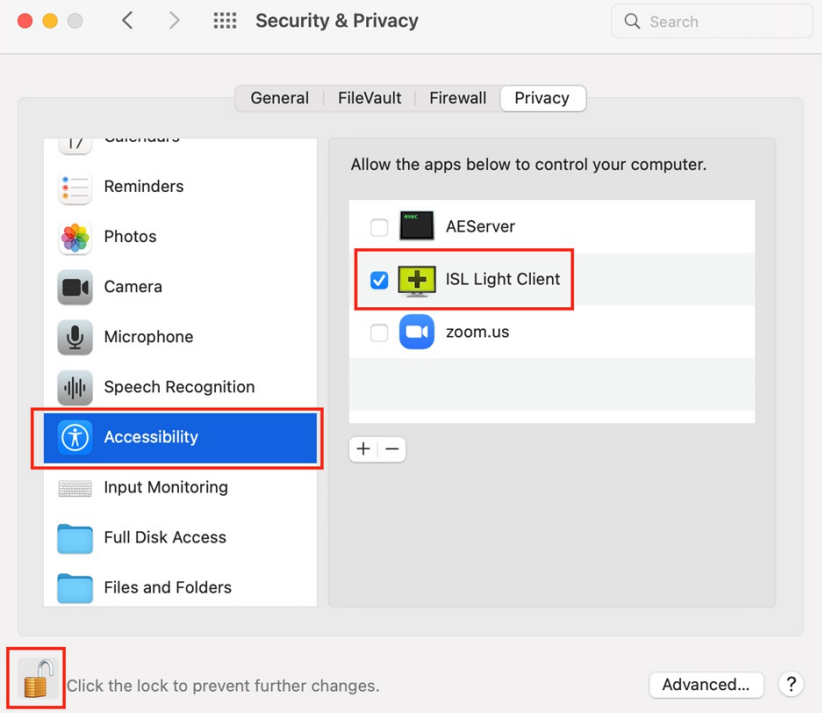

Vraćate se na prozor ISL, kliknete **STOP** i zatim ponovo **START** i Vaš ekran će biti vidljiv savetniku.

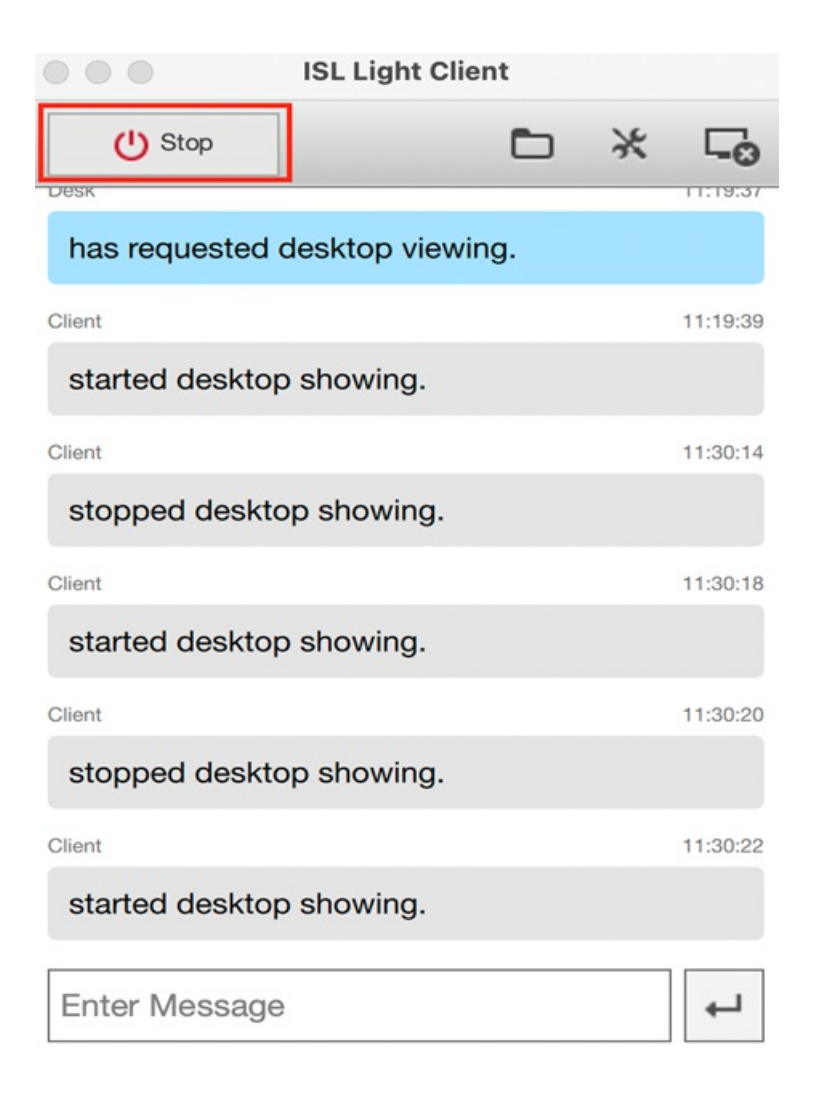

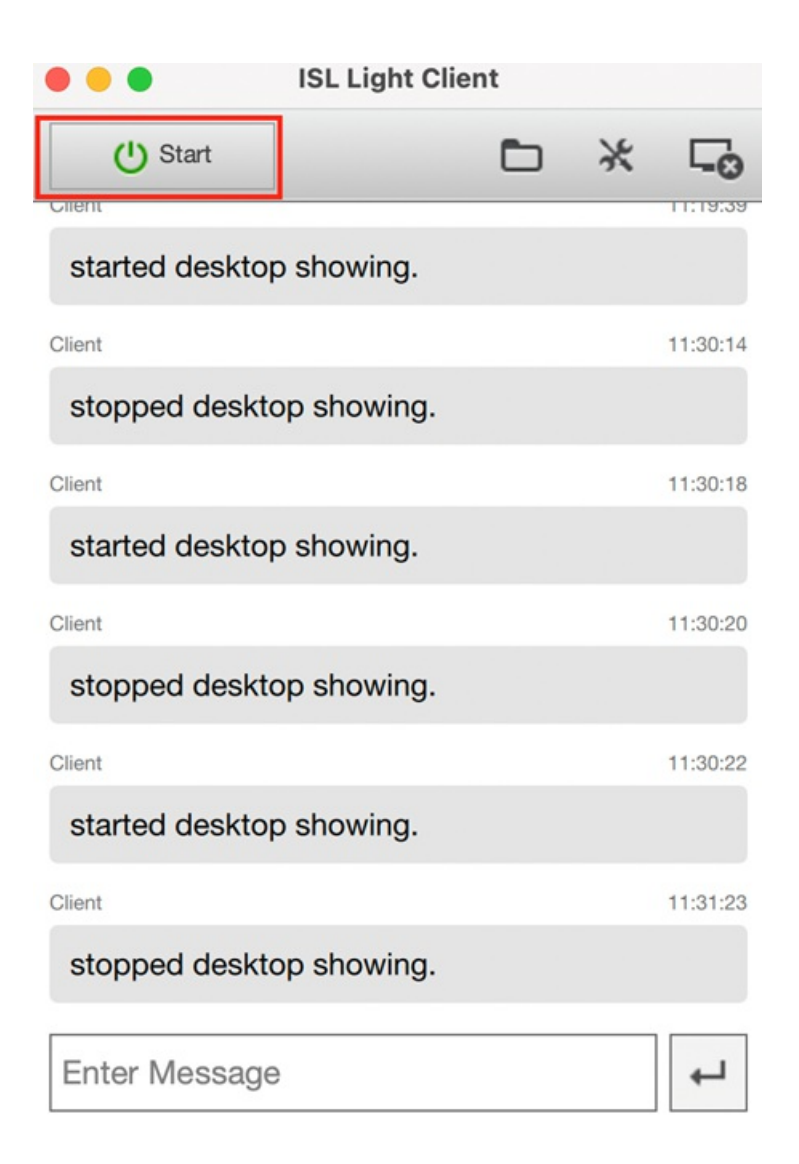